**Личный кабинет Ресо Гарантия: вход и регистрация агента, официальный сайт**

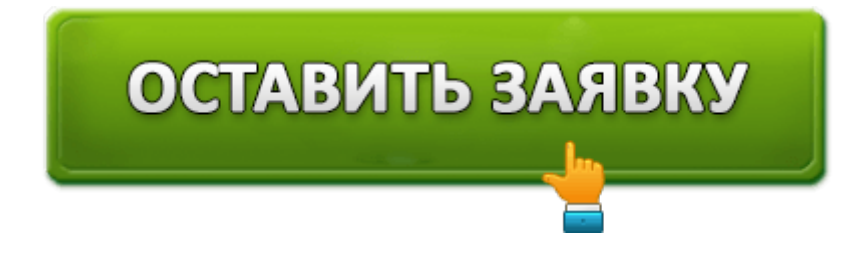

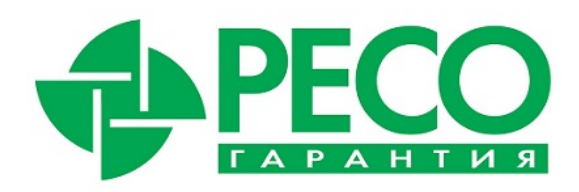

Страховая компании предоставляет персональный электронный аккаунт клиента личный кабинет Ресо Гарантия. Им может стать как частное лицо, так акционер или сотрудник компании, которая тесно работает с известным страховщиком. Степень его надежности многие годы держится на высшем уровне – «А++». Среди выгодных особенностей именитого представителя рынка СПАО «Ресо Гарантия» – это более сотни различных услуг, развитая сеть представительств во всех регионах страны и удобный европейский сервис. К последнему можно причислить дистанционное обслуживание и онлайн-поддержку пользователей в личном кабинете.

## **Простая регистрация в личном кабинете Ресо гарантии**

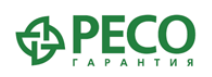

#### ЛИЧНЫЙ КАБИНЕТ

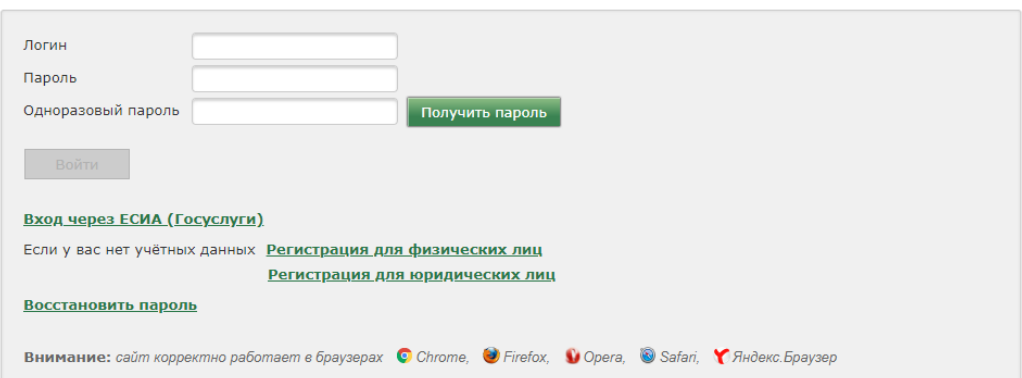

Официальный сайт компании предлагает открыть личный кабинет ресо гарантия для входа агента или страхователя для этого нужно пройти авторизацию на сайте. Чтобы зарегистрироваться потребуется всего несколько минут, для этого достаточно перейти по ссылки client.reso.ru

- Загрузить официальный портал организации.
- В открывшемся регистрационном окне выбрать тип регистрации для юридических или физических лиц.
- Заполнить анкету с указаниями личных данных, в том числе и паспорта.
- Подтверждение согласия на обработку личных данных.
- Запустить и дождаться окончания проверки данных. В случае несоответствия некоторых данных или их некорректности внести требуемые изменения.
- Ввести контактные данные, которые позволят лично обратиться к клиенту и отправить письмо с подтверждением.

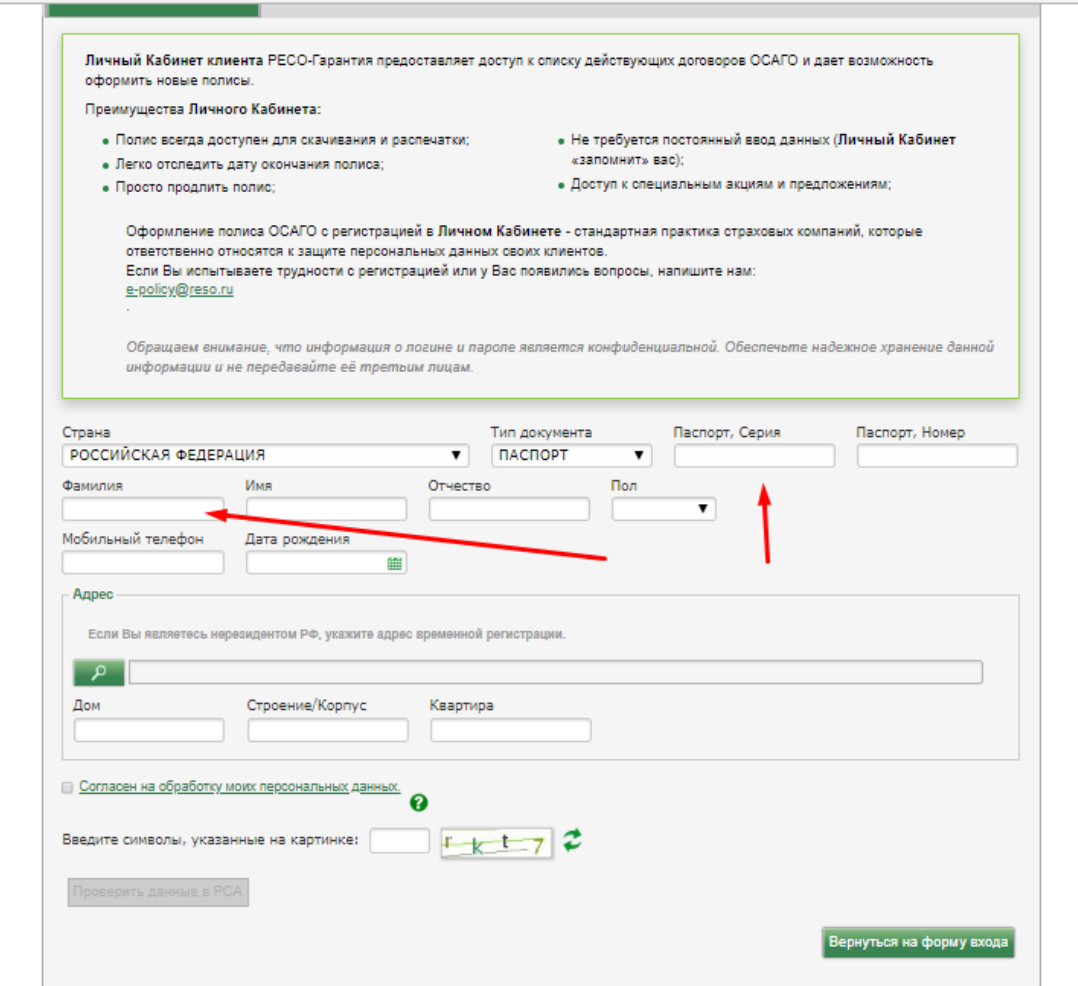

Регистрация оканчивается после получения пользователем электронного письма с логином и паролем входа. С этого момента может быть использован кабинет страхователя или агента, который получил работу в компании.

### **Использование личного кабинета Ресо Гарантия**

Достаточно через главную страницу осуществить вход в кабинет, чтобы получить возможность его использовать. Чтобы войти в аккаунт, следует ввести свой логин и пароль.

### **Вход**

После прохождения процедуры регистрации можно заходить в личный кабинет для его использования. Для этого необходимо выполнить несколько последовательных действий:

Открыть можно на официальном сайте. Для этого достаточно перейти по ссылке – client.reso.ru

- Ввести указанный во время регистрации логин имя.
- Ввести пароль.
- Ввести одноразовый пароль. Он будет отправлен на телефон или другое средство связи, указанное при регистрации.
- Нажать активированную кнопку «Войти».

В случае невозможности введения этих данных можно инициировать процедура напоминания пароля для входа в личный кабинет ресо гарантии. Для этого нужно выбрать пункт «Восстановить пароль».

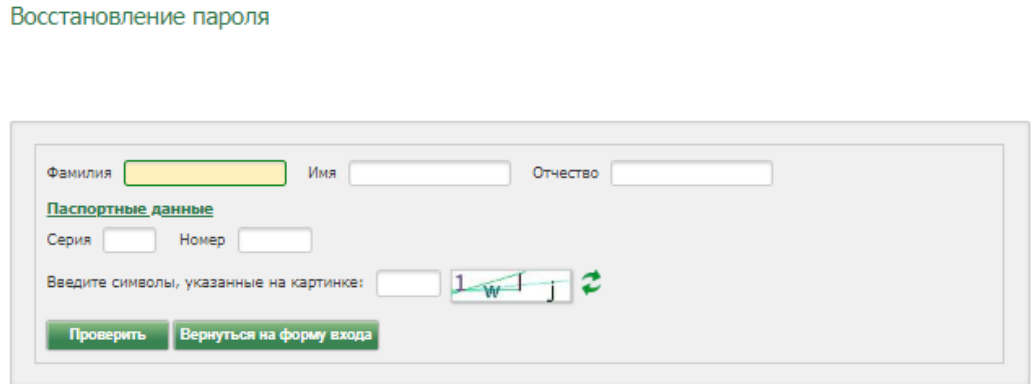

### **Функционал и возможности личного кабинета**

После открытия ресурса следует ввести пароль и логин для открытия кабинета. Входить в систему можно из любой точки планеты. После активации аккаунта клиент сможет:

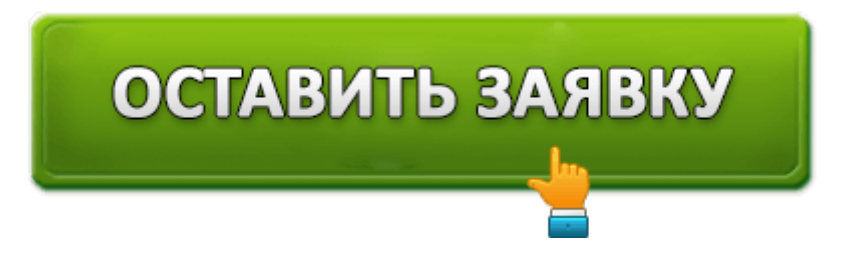

- Купить полис онлайн, что позволит экономить время на личное посещение представительства в Москве, МПб, других городах и регионах страны.
- Рассчитать примерную стоимость услуг компании, пользуясь онлайнкалькулятором.
- Получать информацию о готовящихся акциях и услугах.
- Просматривать данные своих продуктов.
- Обновить полис еще до истечения его срока.
- Получать оповещения о крайних сроках приобретения полиса.
- Получать привилегии и скидки на продукты компании.

Регистрация в системе позволяет получить возможность скачать и установить на телефон мобильное приложение.

## *Процедура подключения полиса ОСАГО*

*Компания предлагает несколько видов страхования. Среди услуг и оформление популярного полиса ОСАГО. Процедура его подключения будет сводиться к следующему:*

- 1. Вход на сайт.
- 2. Найти на открывшей странице (верхняя строка управления) пункт «частным лицам».
- 3. В открывшемся окне предложены разделы, по=священные определенным услугам.
- 4. Нажать на раздел «ОСАГО онлайн», который позволит оформить полис частным лицам.
- 5. В открывшемся окне нужно будет ввести полноценные данные об автомобиле и водителе. Если их несколько, потребуются данные обо всех. Заполняются данные об автомобиле, его типе и марке, годе выпуска, мощность и другие запрашивается технические или эксплуатационные параметры. Отдельно вносится vin, а также государственный номер.
- 6. В процессе заполнения данных нужно брать запрашиваемую информацию из предыдущего (устаревшего или неактуального) полиса ОСАГО.
- 7. Указать информацию о прохождении технического осмотра транспортного средства, которое проводилось в текущем году.
- 8. Внести данные о допущенных к управлению лицах, что позволит заказать неограниченную или ограниченную страховку.
- 9. Получить предварительный расчет стоимости услуги. Для этого нужно будет нажать соответствующую кнопку. Онлайн-калькулятор страховки позволяет узнать сумму и запланировать свои расходы.

Главная - Частным лицам - ОСАГО - ОСАГО в РЕСО-Гарантия - Калькулятор ОСАГО

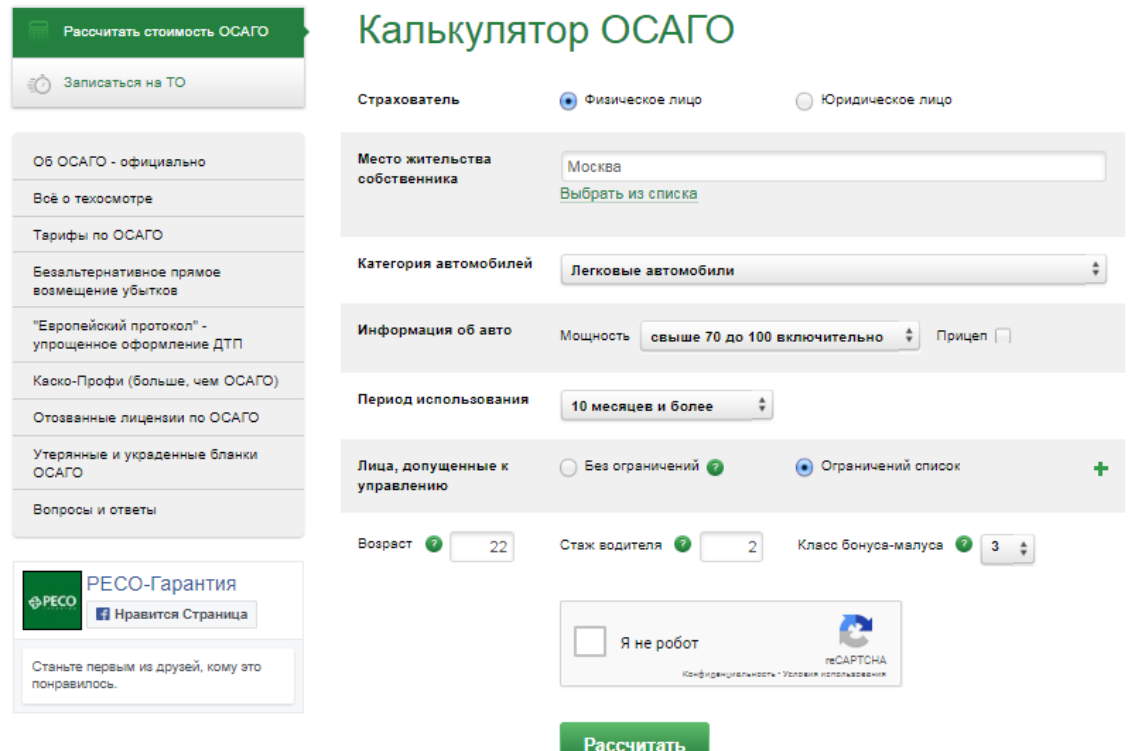

#### С нами

- 10. В случае невозможности мгновенной оплаты начисленного страхового платежа можно сохранить внесенные данные.
- 11. После заполнения всех предложенных полей можно тут же оплатить услуги. Для этого используется банковская карточка или система электронных платежей.
- 12. После оплаты услуг страховой компании можно загрузить, скачать и распечатать полис.

### *Проверка подлинности полиса ОСАГО в Ресо Гарания*

На официальном портале страховой компании можно проверить подлинность документа – полиса ОСАГО. Для этого здесь предусмотрен специальный раздел: http://www.reso.ru/Aux/checkBlank.html – требует ввести номер и серию полиса, а после заполнить поле защиты от роботов. Нажать кнопку «Проверить».

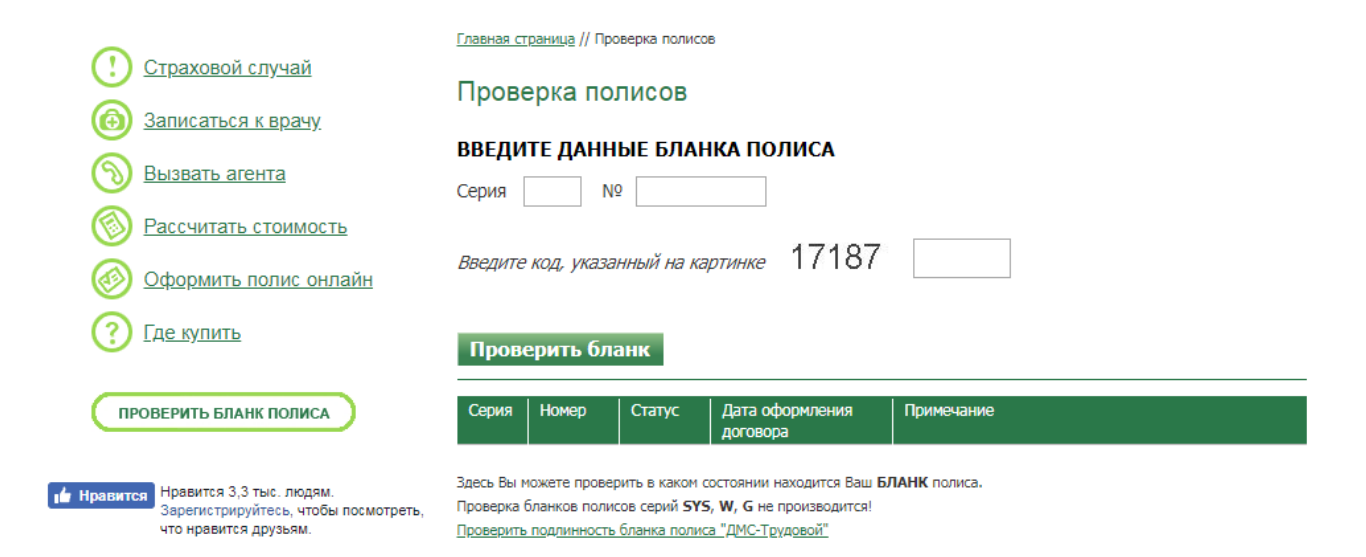

# **Личный кабинет в RESO Mobile**

Мобильное приложение может быть установлено на устройства с операционными системами «Андроид» и iOS. Благодаря установленному приложению появляется возможность:

- Просматривать списки клиник для получения экстренной медпомощи.
- Записаться к доктору на прием.
- Выбрать службу скорой помощи для вызова на дом.
- Отследить статус платежа по полису.
- Выплатить очередную сумму компенсации.
- Записаться в автомастерскую, которая будет ремонтировать поврежденное авто.
- Просмотреть условия действующих полисов, узнать, как действовать в случае наступления страхового случая.
- Вызывать бесплатно эвакуатор услуга действует для жителей Москвы.
- Связаться с оператором компании для получения консультации.

### **Смена номера в личном кабинете**

Сделать это можно после входа в личный кабинет и выбора вкладки с личными данными. Данные о телефоне и электронной почте указаны внизу, а ниже есть кнопка «Изменить». После ее активации можно вносить корректные данные.

### **Клиентская поддержка**

Она работает как на сайте компании, так и в мобильном приложении. Чтобы задать вопрос, достаточно заполнить соответствующую форму на странице своего профиля. Ответ приходит в течение нескольких минут

## **Регистрация юридического лица в кабинете Ресо Гарантия**

Прохождение регистрации в личном кабинете доступно не только для физических, но и для юридических лиц. Процедура в корне отличается, проводить ее может только директор, собственник или уполномоченное для этого лицо (действовать разрешено только на основании соответствующе оформленной доверенности). Для регистрации кабинета юрлица необходимо:

- Указать наименование компании в регистрационной анкете.
- Внести номер свидетельства регистрации, указать серию и краткое название предприятия.
- Предоставить информацию о месте регистрации юрлица и номере мобильного телефона для контакта.
- Если ранее была уже оформлен страховой полис, внести данные о нем серия, номер.
- Подтвердить факт добровольного заполнения, внеся предложенные символы в соответствующее поле.
- Выбрать и нажать «Проверить данные в РСА». Если процедура проверки была выполнена правильно, система автоматически перенаправит пользователя на страницу для завершения процесса.

Следует вносить максимально точные и полные запрашиваемые данные, чтобы процесс регистрации личного кабинета для юридического лица был успешно завершен.

### **Расчет стоимости полиса**

Чтобы получить возможность рассчитать онлайн стоимость полиса, необходимо внести данные о:

- Виде полиса. Они могут быть новыми и возобновленными.
- Собственнике юридическое или физическое лицо.
- Регионе, где был приобретен полис.
- Возрасте водителя, который закреплен за автомобилем. Отдельно указать его стаж вождения.
- Транспортном средстве, на который оформляется страховка. Потребуется внести данные о категории и мощности, годе выпуска и периоде использования транспортного средства. Если есть прицеп к ТС, отдельно следует указать и это.

Все указанные данные повлияют на формирование стоимости страховки автомобиля.

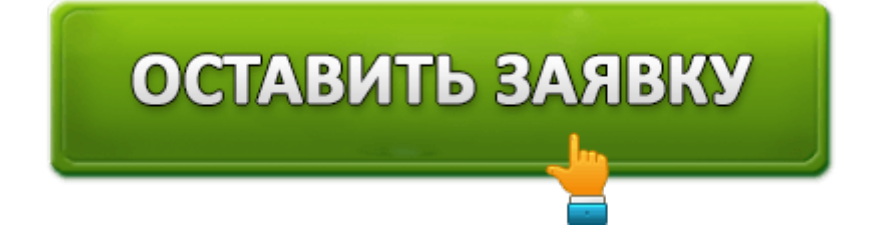